# Mississippi Management and Reporting System

# **Department of Finance and Administration**

| MMRS MASH/Training Materials |                                    |                          |
|------------------------------|------------------------------------|--------------------------|
| 8203                         | LSO Training Employee Self Service | Revised Date: 06/04/2019 |
|                              | Learner                            | Version: 4               |

# **TABLE OF CONTENTS**

| Magic Portal Logon Information |    |
|--------------------------------|----|
| Booking a Course               | 6  |
| Book and Launch Online Courses | 10 |
| Book Online Courses            | 10 |
| Launch On-line Courses         | 14 |
| Set Course to "Completed"      | 15 |
| Canceling a Booked Course      | 17 |
| Prebooking a Course            | 18 |
| Cancel Course Prebooking       | 22 |
| Course Transcript              | 24 |
| Qualification Profile          | 25 |

Page 3 of 25

# **Magic Portal Logon Information**

The website address used to access MAGIC is: <a href="https://portal.magic.ms.gov/irj/portal">https://portal.magic.ms.gov/irj/portal</a>.

Note: If you have difficulty with viewing the training course, please review <a href="MAGIC Technical Requirements">MAGIC Technical Requirements</a> on the MMRS website for compatibility issues.

If you have problems with your password, call the MMRS Call Center at 601-359-1343. Select Option 1 (Security) Sub-option 1 (MAGIC).

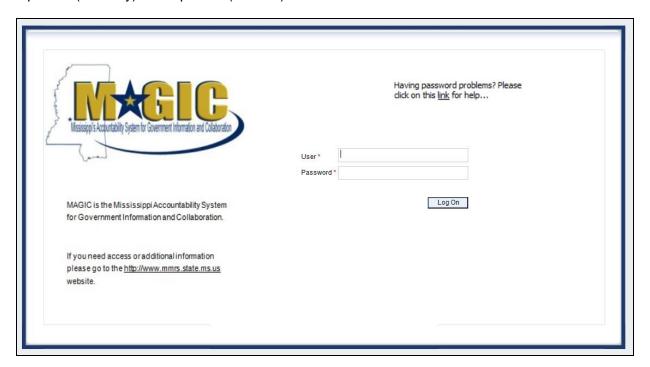

Once you log into MAGIC the following screen will appear.

Page 4 of 25

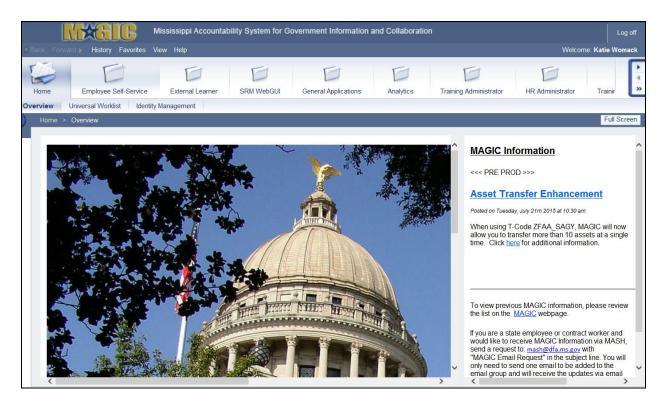

Learning Solution (LSO) is an internet-based training management system. It is used for the scheduling of instructor-led and online courses, student self-enrollment, enrollment approvals, and tracking of course completions.

|    | Your Action                                  | System Response                   |
|----|----------------------------------------------|-----------------------------------|
| 1. | Select the <b>Employee Self Service</b> tab. | The following screen will appear. |

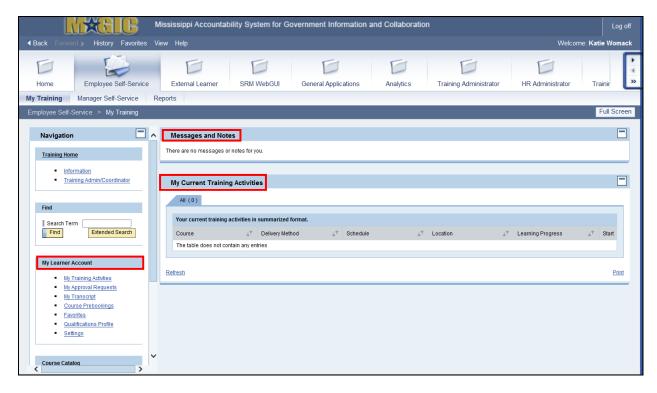

Page 5 of 25

If you have messages - they will be available on the first screen of the Employee Self Service tab under **Messages and Notes**.

If you have any courses scheduled, they will appear under the **My Current Training Activities**.

On the left side you will see your **Navigation** choices, which includes the **My Learner Account**. It is here that you will be able to view your training activities, approval requests, transcript, prebookings, and qualifications.

# **Booking a Course**

Depending how a course is set up by the agency training administrator, you may be able to self-enroll, or "book" the course. If the course is designated as self-enroll, use the following steps:

**NOTE**: Participants can only sign up for one occurrence of a course; they cannot choose several occurrences at the same time.

|   | Your Action                                     | System Response                   |
|---|-------------------------------------------------|-----------------------------------|
| 1 | 2. Select the <b>Employee Self Service</b> tab. | The following screen will appear. |

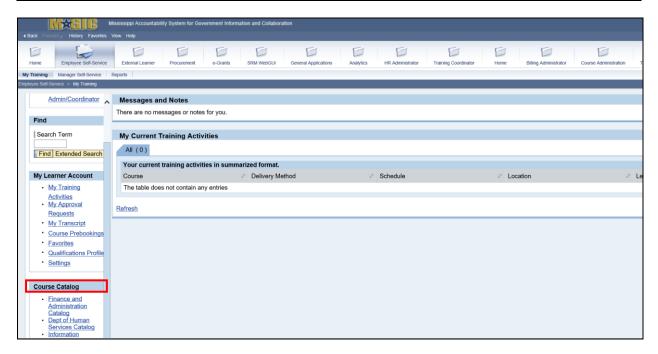

| Your Action                       | System Response                            |
|-----------------------------------|--------------------------------------------|
| 3. Select the Course Catalog tab. | The Course Catalog (Overview) will appear. |

Page 6 of 25

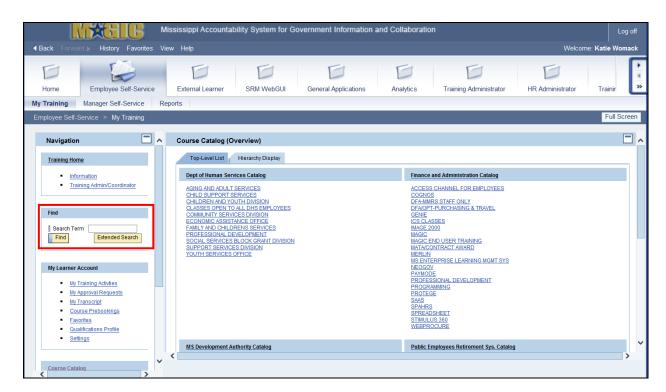

|    | Your Action                                                                                                    | System Response                       |
|----|----------------------------------------------------------------------------------------------------|---------------------------------------|
| 4. | Search for the course using the find tool by typing in the course title or keyword in the <b>Search Term</b> field.                                                          |                                       |
|    | Helpful Hint: Try to be as specific as possible when entering your search term. The course title or partial course title will work best. It will narrow your search results. |                                       |
| 5. | Select <b>Find</b> .                                                                                                    | The search results will be displayed. |

Page 7 of 25

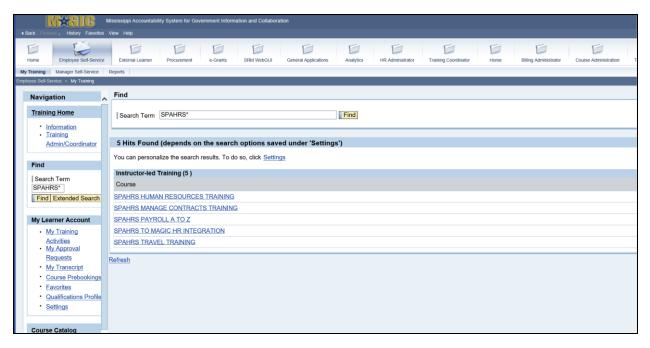

|    | Your Action                   | System Response                           |
|----|-------------------------------|-------------------------------------------|
| 6. | Select the course title link. | The course page will appear with detailed |
|    |                               | information about the course.             |

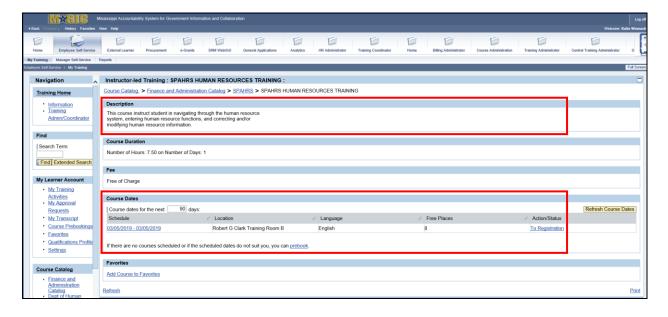

Page 8 of 25

|    | Your Action                                                                      | System Response                                             |
|----|----------------------------------------------------------------------------------|-------------------------------------------------------------|
| 7. | Scroll to the bottom of the course page.                                         | Details for the scheduled sessions will be displayed.       |
|    | <b><u>Helpful Hint</u></b> : If there are not any courses                        |                                                             |
|    | scheduled or if the scheduled dates are not convenient, you can express interest |                                                             |
|    | in attending the course in the future by                                         |                                                             |
|    | selecting the prebook link. You will be                                          |                                                             |
|    | notified in your messages and notes section when courses are scheduled.          |                                                             |
| 0  |                                                                                  | The details for the date and time you selected              |
| 8. | Select the <b>To Registration</b> line associated with the date and time you     | The details for the date and time you selected will appear. |
|    | would like to attend.                                                            | wiii арроат.                                                |
|    | Helpful Hint: Some courses require                                               |                                                             |
|    | manager or administrator approval. You                                           |                                                             |
|    | will have different options for booking based on approval or not approval        |                                                             |
|    | required.                                                                        |                                                             |

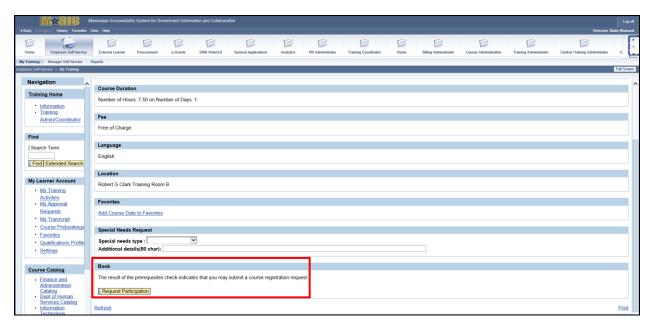

|    | Your Action                             | System Response                                 |
|----|-----------------------------------------|-------------------------------------------------|
| 9. | Scroll to the bottom of the page to the | The <b>Do you want to book this course?</b> Or, |
|    | Book section and select Book this       | Do you want to request participation in         |
|    | Course or Request Participation,        | this course? Popup window will appear.          |
|    | depending on whether the course         |                                                 |
|    | requires approval or not.               |                                                 |

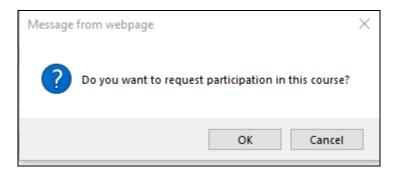

| Your Action            | System Response                                                                                                    |
|------------------------|----------------------------------------------------------------------------------------------------|
| 10. Select <b>OK</b> . | Participation was successfully booked message appears at the top of the page for courses that do not require approval. OR, |
|                        | The participation request was submitted message appears at the top of the page for courses that require approval.          |

Both types of bookings will appear in your **My Training Activities** section. For courses requiring approval, "**Participation Requested**" will appear in parentheses until the course is approved. You will receive an email notification confirming this transaction.

#### **Book and Launch Online Courses**

#### **Book Online Courses**

Self-booking a web-based online course is very similar to booking a classroom course.

| Your Action                                     | System Response                   |
|-------------------------------------------------|-----------------------------------|
| 1. Select the <b>Employee Self Service</b> tab. | The following screen will appear. |

Page 10 of 25

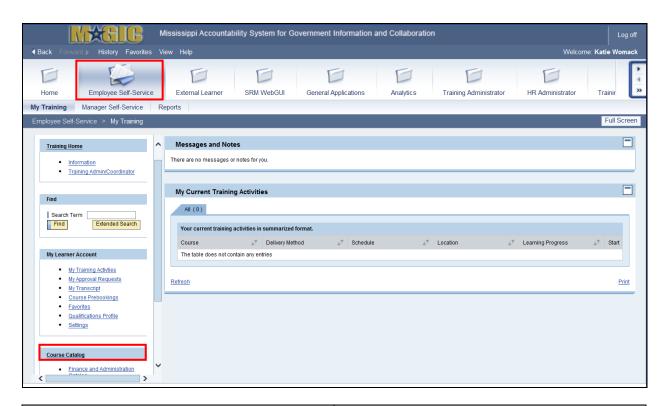

|   | Your Action                      | System Response                           |
|---|----------------------------------|-------------------------------------------|
| 2 | . Select the Course Catalog tab. | The Course Catalog (Overview) screen will |
|   |                                  | appear.                                   |

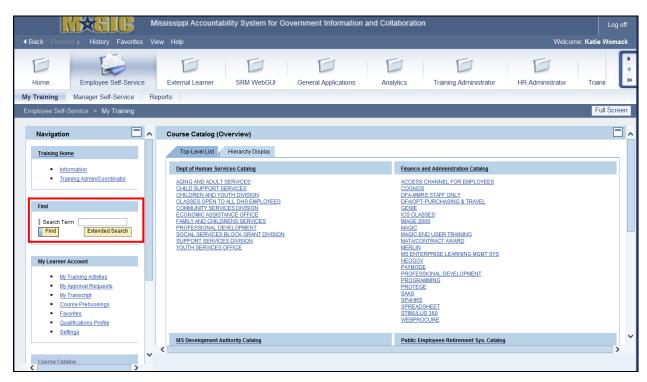

Page 11 of 25

|    | Your Action                                                                                                    | System Response                       |
|----|----------------------------------------------------------------------------------------------------|---------------------------------------|
| 3. | Search for the course using the find tool by typing in the course title or keyword in the <b>Search Term</b> field.  Helpful Hint: Try to be as specific as possible when entering your search term. The course title or partial course title will |                                       |
|    | work best. This will narrow your search results.                                                                                                    |                                       |
| 4. | Select Find.                                                                                                    | The search results will be displayed. |

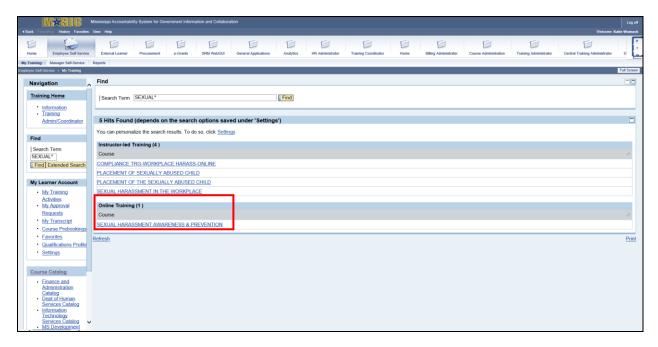

| Your Action                      | System Response                           |
|----------------------------------|-------------------------------------------|
| 5. Select the course title link. | The course page will appear with detailed |
|                                  | information about the course.             |

Page 12 of 25

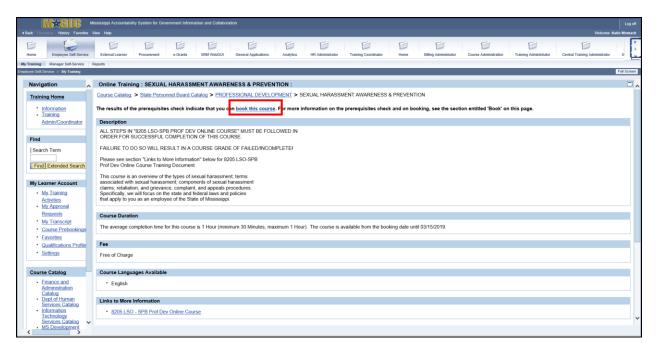

|    | Your Action                              | System Response                        |
|----|------------------------------------------|----------------------------------------|
| 6. | Select the <b>Book this course</b> link. | The "Do you want to Book this Course?" |
|    |                                          | window will appear.                    |

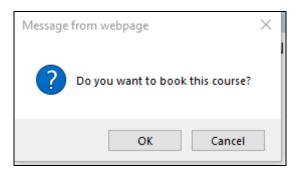

| Your Action               | System Response                                                                                                    |
|---------------------------|----------------------------------------------------------------------------------------------------|
| 7. Select the <b>OK</b> . | "Participation was successfully booked" message will appear at the top of the page.                                                                  |
|                           | Participation Requested will appear in parentheses until the course is approved. You will receive an email notification confirming this transaction. |

#### **Launch On-line Courses**

For courses requiring approval, "Participation Requested" will appear in parentheses until the course is approved. You will receive an email notification confirming this transaction.

| Your Action                                  | System Response                            |
|----------------------------------------------|--------------------------------------------|
| Select the <b>Employee Self Service</b> tab. |                                            |
| 2. Select My Training Activities tab.        | My Current Training Activities screen will |
|                                              | appear.                                    |

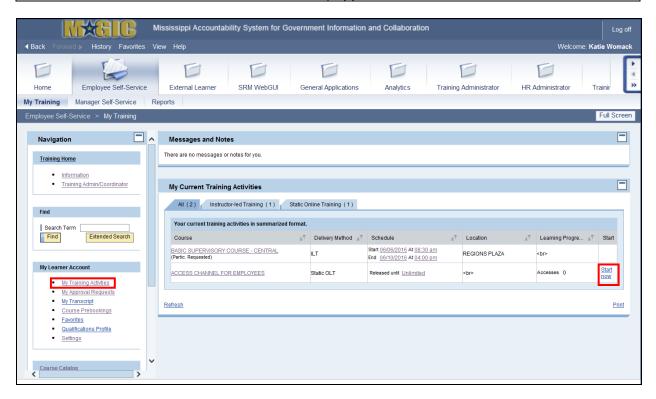

|    | Your Action                              | System Response                   |
|----|------------------------------------------|-----------------------------------|
| 3. | Locate the course title and select Start | The following screen will appear. |
|    | Now.                                     |                                   |

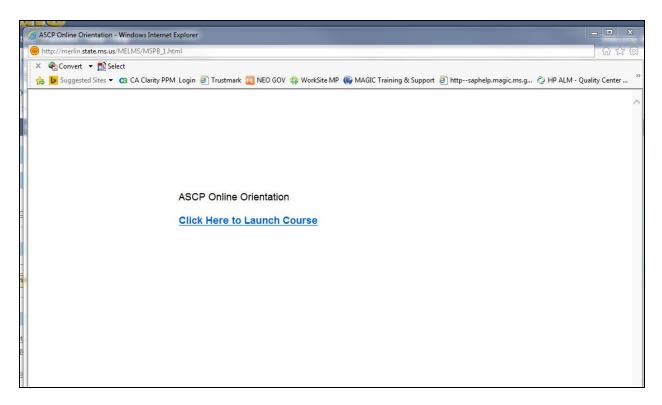

| Your Action |                                        | System Response       |
|-------------|----------------------------------------|-----------------------|
| 4.          | Select the Click Here to Launch Course | The class will begin. |
|             | link.                                  |                       |

# Set Course to "Completed"

You can view your progress for a specific web-based training on the course details page. Once you complete the course you must mark the course as completed.

| Your Action                                     | System Response                            |
|-------------------------------------------------|--------------------------------------------|
| 1. Select the <b>Employee Self Service</b> tab. |                                            |
| 2. Select My Training Activities tab.           | My Current Training Activities screen will |
|                                                 | appear.                                    |
| 3. Select the course title link.                | The following screen will appear.          |

Page 15 of 25

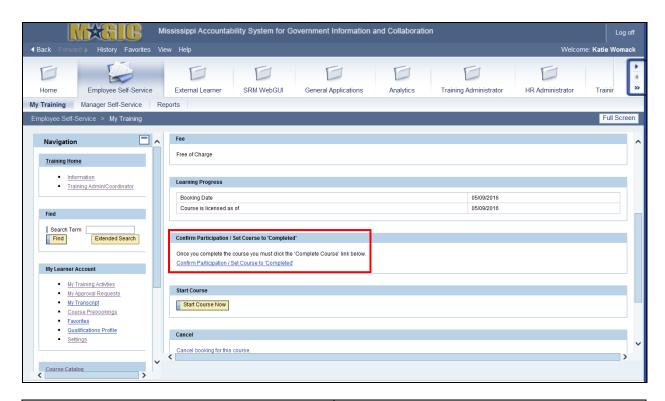

|   | Your Action                             | System Response                              |
|---|-----------------------------------------|----------------------------------------------|
| Ī | 4. Select the Confirm Participation/Set | The "Do you want to confirm participation in |
|   | Course to 'Completed' link.             | this course?" window will appear.            |

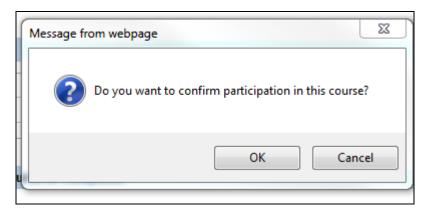

|    | Your Action       | System Response                             |
|----|-------------------|---------------------------------------------|
| 5. | Select <b>OK.</b> | Your Participation in this course has been  |
|    |                   | completed message will appear at the top of |
|    |                   | the page.                                   |

<u>Helpful Hint</u>: You can view your progress for a specific web-based training on the course details page. After finishing a course, you'll see "The course was passed successfully, but it has not been set to completed" in the Learning Progress section, Completion Status field. The course will be automatically set to "completed" within 24 hours

Page 16 of 25

#### **Canceling a Booked Course**

Depending how a course is set up by the sponsoring Agency's Training Administrator, you may be able to self-unenroll, or "**cancel**," the course. If the course is designated as self-unenroll, use the following steps to cancel.

You cannot cancel courses awaiting approval, indicated by "Participation Requested" in parentheses under the course title link. You can only request cancellation after they have been approved, and the "Participation Requested" has been removed.

|    | Your Action                                  | System Response                  |
|----|----------------------------------------------|----------------------------------|
| 1. | Select the <b>Employee Self Service</b> tab. |                                  |
| 2. | Select My Training Activities tab            |                                  |
| 3. | Select the course title link.                | The course details page appears. |

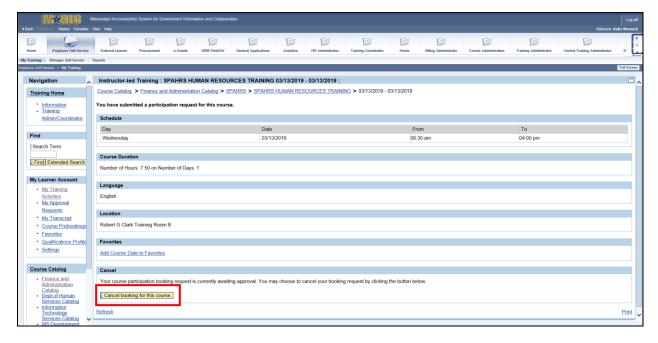

| Your Action                           | System Response                    |
|---------------------------------------|------------------------------------|
| 4. Select the Cancel Booking for this | The Do you want to cancel course   |
| course link.                          | participation? window will appear. |

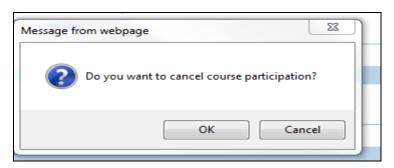

Page 17 of 25

| Your Action           | System Response                              |
|-----------------------|----------------------------------------------|
| 5. Select <b>OK</b> . | Your booking was canceled message will       |
|                       | appear at the top of the page and the course |
|                       | is removed from My Training Activities       |
|                       | section.                                     |

#### **Prebooking a Course**

Prebooking can be used if there are not any courses scheduled or if the scheduled dates are not convenient. Prebooking is expressing interest in attending a course at a later date.

You are not automatically booked into courses that you have prebooked. You must still go through the booking procedure to reserve a spot in the course you wish to attend. Courses that meet your prebooking criteria will appear in your **Messages and Notes** section when they are scheduled. You can book yourself in those courses at that time by selecting the course title or date link for the session you wish to attend and following the standard booking procedure. Only one prebooking may exist for a given course in a specified time period. Your prebook list will reflect the most recent data entered.

**NOTE**: Participants can only sign up for one occurrence of a course; they cannot choose several occurrences of the same course at the same time.

| Your Action                       | System Response |
|-----------------------------------|-----------------|
| 1. Select the Employee Self Servi | ice tab.        |
| 2. Select the Course Catalog tab  |                 |

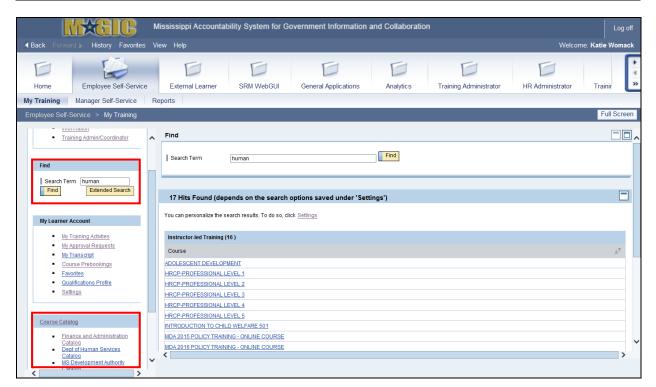

Page 18 of 25

|    | Your Action                                                                                                    | System Response                       |
|----|----------------------------------------------------------------------------------------------------|---------------------------------------|
| 3. | Search for the course using the find tool by typing in the course title or keyword in the <b>Search Term</b> field.  Helpful Hint: Try to be as specific as possible when entering your search term. The course title or partial course title works best. This will narrow your search |                                       |
|    | results.                                                                                                    |                                       |
| 4. | Select Find.                                                                                                    | The search results will be displayed. |

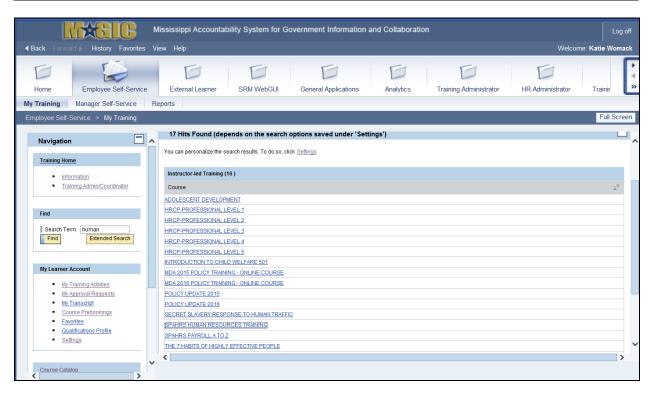

| Your Action                      | System Response                                                         |
|----------------------------------|-------------------------------------------------------------------------|
| 5. Select the course title link. | The course page will appear with detailed information about the course. |

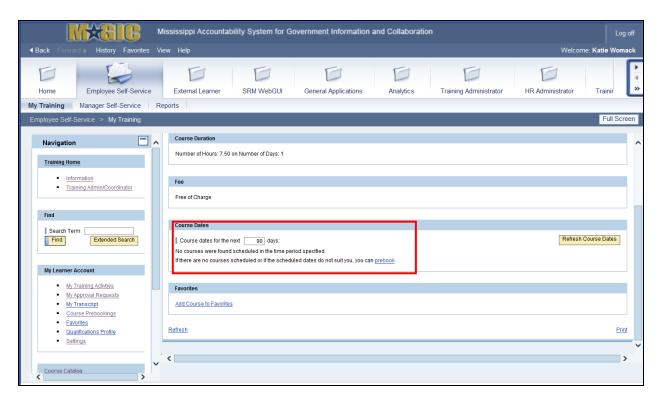

Your Action...

6. Scroll down to the Course Dates section and select the "Prebook" link.

System Response...

The Prebook page appears.

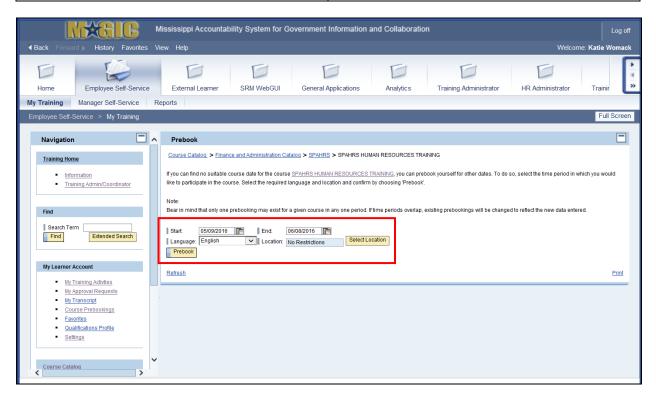

Page 20 of 25

|    | Your Action                                                                                                    | System Response                              |
|----|----------------------------------------------------------------------------------------------------|----------------------------------------------|
| 7. | Select a date range for the time period in which you would like to participate.                                                                                |                                              |
| 8. | Select the " <b>Select Location</b> " button to choose a specific location where you would like to attend.                                                     | The "Select Location" pop-up window appears. |
|    | <b>NOTE:</b> The Location field default is set to <b>No Restrictions</b> if you would like to be notified about all available courses, regardless of location. |                                              |

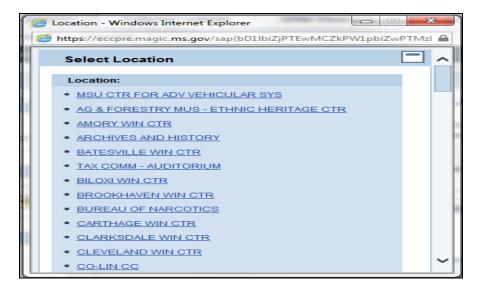

| Your Action                  | System Response                         |
|------------------------------|-----------------------------------------|
| 9. Select the Location link. | The location field will be populated.   |
| 10. Select <b>Prebook</b> .  | Your prebookings have been updated      |
|                              | message appears at the top of the page. |

Page 21 of 25

# **Cancel Course Prebooking**

|    | Your Action                           | System Response                   |
|----|---------------------------------------|-----------------------------------|
| 1. | Select the Employee Self Service tab. | The following screen will appear. |

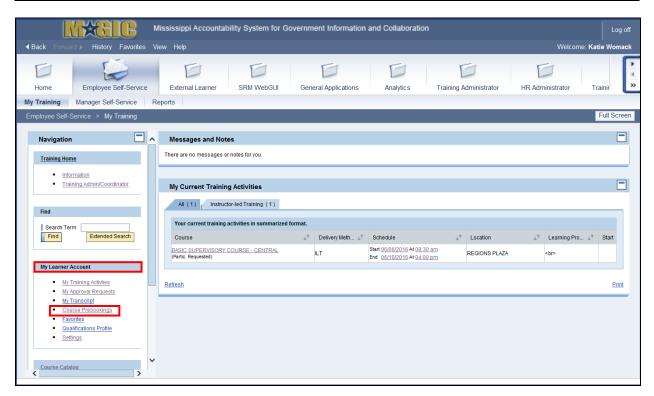

|    | Your Action                           | System Response                           |
|----|---------------------------------------|-------------------------------------------|
| 2. | Select the Course Prebookings link in | My Course Prebookings screen will appear. |
|    | the My Learner Account section.       |                                           |

Page 22 of 25

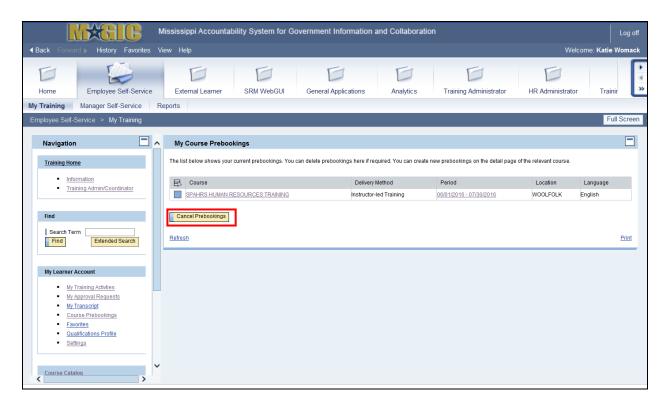

|    | Your Action                                     | System Response                                                                                                    |
|----|-------------------------------------------------|----------------------------------------------------------------------------------------------------|
| 3. | Select the next to the cousres being cancelled. | The will turn orange when selected.                                                                                      |
| 4. | Select Cancel Prebookings.                      | Your prebooking was canceled message will appear at the top of the page and your list of current prebookings is updated. |

Page 23 of 25

# **Course Transcript**

| Your Action                           | System Response |
|---------------------------------------|-----------------|
| Select the Employee Self Service tab. |                 |

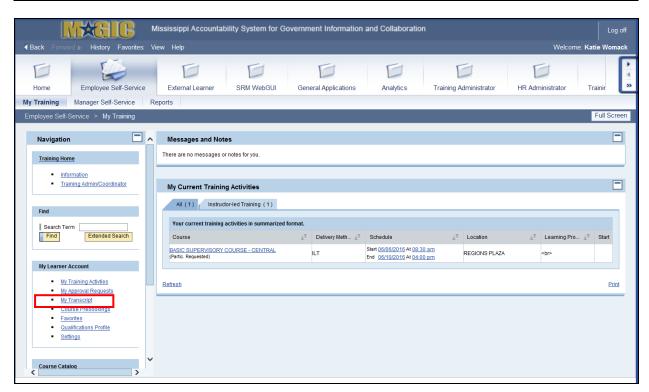

|   | Your Action                                       | System Response              |
|---|---------------------------------------------------|------------------------------|
| 2 | 2. Select the <b>My Transcript</b> link under the | A prompt screen will appear. |
|   | My Learner Account.                               |                              |

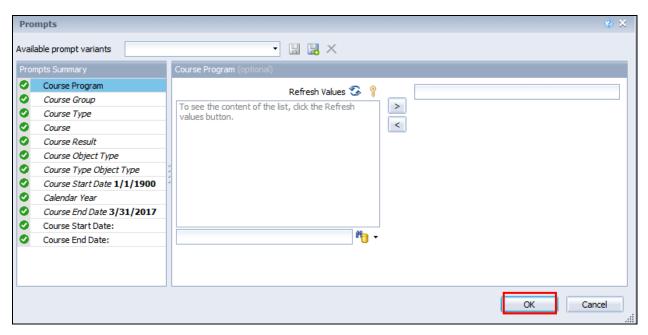

Page 24 of 25

| Your Action                                          | System Response                                                                                                    |
|------------------------------------------------------|----------------------------------------------------------------------------------------------------|
| 3. Select the <b>OK</b> .                            | Your transcript will appear in a separate                                                                                |
|                                                      | window.                                                                                                    |
| Select the printer icon in the left corner to print. | If the toolbar containing the printer icon is missing, press the F8 key to restore the toolbar at the top of the window. |

#### **Qualification Profile**

Qualifications within LSO represent skills or competencies relevant to your job that you have acquired through completing certain training courses. Qualifications are assigned to courses at the discretion of your agency training officer, and have a proficiency level and "valid to" date. Qualifications are a convenient way to track and maintain certain requirements for your job, especially certifications and licenses.

To view qualifications you have acquired through training:

| Your Action                                               | System Response |
|-----------------------------------------------------------|-----------------|
| <ol> <li>Select the Employee Self Service tab.</li> </ol> |                 |

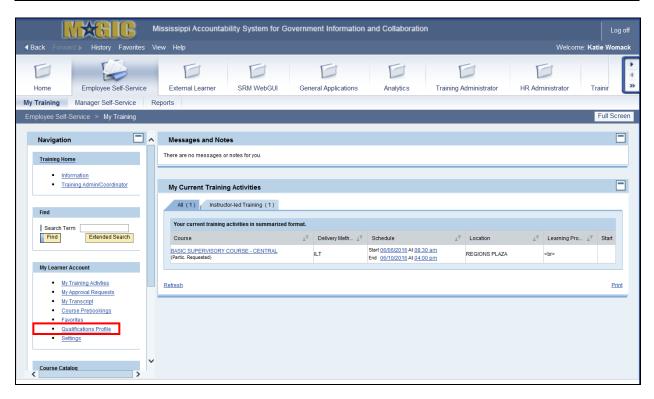

|   | Your Action                                     | System Response                             |
|---|-------------------------------------------------|---------------------------------------------|
| 2 | . Select the <b>Qualifications Profile</b> link | The "My Qualifications" screen will appear. |
|   | under the My Learner Account.                   |                                             |